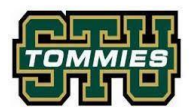

Welcome to the St. Thomas University Athletics Privit Health Profile,

To gain clearance status through the athletic department at the beginning of every season, student athletes must submit their medical history information and electronically sign all the required eligibility documents prior to participation. It is recommended that you **complete all your registration** from a computer or laptop. *(Complete all the information on your Home screen until the completion status bar turns from orange to green and indicates SUBMISSION COMPLETE)*

If you have any questions or issues during registration, please contact Privit's Support Desk at 1- 844- 234- 4357 Monday to Friday 8:00 AM - 5:00 PM EST

Before you start, make sure you have the following information on hand:

- Email Address and Password (if you previously created an account)
- Up to date Medical Information (injuries, medications, immunizations)
- Provincial Health Card #
- Mohawk Student #

**Step 1:** To get started, click on this website **[stuathletics.privitprofile.ca](https://stuathletics.privitprofile.ca/)** or enter it into your browser (Note: there is no www.)

**Returning Student Athletes** – Click LOG IN and use the same email address and password from last season.

**New Student Athletes** - Click REGISTRATION to create an account with Privit. Make sure you select your role as Student Athlete.

- You will need to verify your email address and primary phone number when registering
- After verifying your information, click on the blue the Home tab. This will direct you towards the Home page.

**Step 2:** From the Home page, scroll down to the UPDATE tab beside **JOINED TEAMS** and check the box beside the team you participate on, click DONE

**Step 3**: From the Home page, click the START or UPDATE tab beside **PERSONAL DETAILS**. Complete or update any required information. (Section 2 Primary Insurance, select "Provincial Health Card #) Once all 4 sections are complete click SAVE & EXIT. From the Home page, make sure it is indicating 100% complete in order to access the E-PPE questionnaire.

**Step 4:** From the Home page, click the START or UPDATE tab beside the E-PPE QUESTIONNAIRE. Update or provide your medical history information. Complete all 16 sections then SAVE & EXIT. Make sure it is indicating 100% complete on the Home page. \*Returning student athletes, make sure to update any medical information that may have changed since the beginning of last season.

**Step 5:** From the Home page, click the blue tab beside the **SYMPTOM EVALUATION** and review all the information. Once you are finished, click SUBMIT. Then click the blue SIGN tab

**Returning Student Athletes** – Your e-signature will appear. Attest then click SIGN DOCUMENT. Click DONE to return to the Home page. On the Home page under this form, there will be a green check mark indicating *Signed by Student/Athlete.* If you didn't create an e-signature last season, refer to the instructions below for *New Student Athletes*.

**New Student Athletes** - New Student Athletes: Follow the instructions and use the Enrollment key to create a CCES log in. Review all the information. Once you are finished, click SUBMIT. Then click the blue SIGN tab. A new message will appear, click the blue tab "Create New Signature". You can use the cursor on a computer or with your finger on a tablet device to create an electronic signature. Click SAVE and then DONE to return to the Home page. On the Home page underneath or beside the form click on SIGN and a new screen will open with your e- signature. Attest then click SIGN DOCUMENT. Click DONE to return to the Home page. On the Home page under this form, there will be a green check mark indicating *Signed by Student/Athlete.*

**Step 6:** From the Home page, click the START tab beside the forms listed below. Complete all the required information within each required form and apply the corresponding e-signatures to the documents. *Required forms will appear on the Home screen depending on the team you're joined to and their age status:*

- o **ATHLETICS SOCIAL MEDIA POLICY** (Student/Athlete e-signature required)
- o **VARSITY INFORMATION FORM** (Student/Athlete e-signature required)
- o **MEDIA PROFILE FORM** (Student/Athlete e-signature required)
- o **ATHLETE CODE OF CONDUCT** (Student/Athlete e-signature required)
- o **CONFIDENTIALITY WAIVER** (Student/Athlete e-signature required)
- o **CATT ONLINE COURSE** (Student/Athlete e-signature required)
- o **SIGN DOCUMENTS** *Privit Profile Medical History Summary* (Student/Athlete e-signature required)

International Students: If you answered that you are attending STU as an International Student, there will be an INTERNATIONAL INSURANCE form that appears on your Home page. Please provide all the required Guard Me insurance information that you will receive from the school.

After everything is complete, on the player Home page underneath these forms there will be a green check mark indicating *Signed by Student/Athlete.*

**Step 7:** The CATT Certificate must be uploaded into your account. You will receive a copy of the certificate via email from the CCES upon completion. Before uploading it, you will need to save a copy of the document on to your computer OR take a photo of the form with your tablet or smartphone device or scan the. If you're using a smartphone or tablet to upload, please open the internet browser on your mobile device and type in the St. Thomas University Athletics Privit website **[stuathletics.privitprofile.ca](http://stuathletics.privitprofile.ca/)** (NOTE no www.), then log in to

your account.

- 1. From your Home page, scroll down to UPLOAD DOCUMENTS and click on CATT Certificate
- **2.** Click Choose File to search and select the document. (If you are accessing this page from a mobile device, you will be prompted to take a picture or select a photo of the document from the photo album.)
- **3.** Click Upload.
- **4.** You will be directed to the Manage Documents page. You should see the uploaded document and any other documents that have been submitted. Click the blue Done tab to return to the Home screen

For further assistance on uploading documents, please click **[HERE](https://support.privit.com/hc/en-us/articles/202350458-Managing-Uploading-Documents)**.

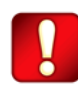

**Important\*\*:** After the required e-signatures have been applied to the necessary forms and all the forms have been uploaded, the **Completion Status** bar will turn green and indicate **Submission Complete**. If the status bar is still orange and indicating **Submission Incomplete**, hover your cursor to see what still needs to be completed. A staff member within the organization will update the "Pending" or "Needs Update" **Clearance Status** after your player's profile has been cleared.